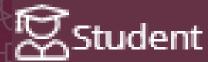

### STEP 1: Preparing for online registration

All **new** and **returning** students, please note:

#### (i) Install MFA on your device in order to register

You must install a multi-factor authentication (MFA) app - that verifies user identity — on your phone or tablet **before** you can register. Visit the <u>registration website</u> for more information and links to the user guides.

### (ii) Read this entire online registration guide

Read this *Online Registration Guide* before you try to register via SUNStudent. This guide also applies to returning students who registered via the previous e-registration system. The new SUNStudent software differs markedly from the old student information system. Visit the <u>registration website</u> for more information and links to helpful documents. **Please use Google Chrome.** 

#### What will prevent you from registering online?

Any outstanding documentation — it can be submitted via <a href="mailto:info@sun.ac.za">info@sun.ac.za</a>
Not complying with prescribed readmission criteria — click <a href="mailto:HERE">HERE</a> for information Any outstanding fees or international applications with a hold

Academic record of the previous year showing that the student did not pass

You cannot register using your mobile phone

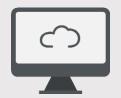

#### On-campus assisted registration: NARGA: 29 January – 8 February 2024

- NARGA computer user area in the Admin A building in Ryneveld Street for all Stellenbosch campus students.
- Please consult the <u>registration schedule 2024</u> on the SU website. Note that specific dates and timeslots are allocated for each faculty.

### Who cannot register online?

Students registering for an occasional programme (previously referred to as special students or non-degree programmes) cannot register online.

### Navigate to the online registration portal

Visit the <u>SU website</u> and click on <u>Registration and Fees</u> to find the link to the portal marked **'Register Online'** 

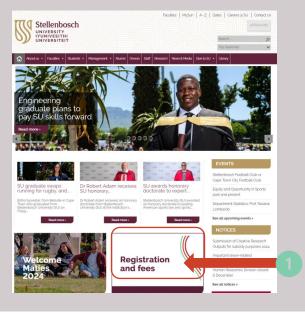

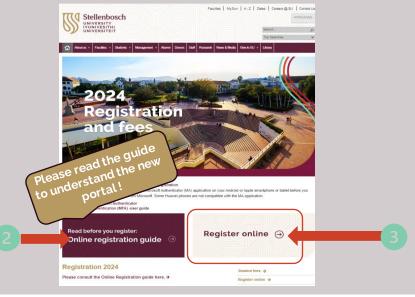

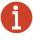

The mobile version (for phones) of the registration portal will be available for future registration cycles, but not for this round. Please use Google Chrome on your device.

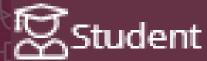

### STEP 2: Log on to the Registration Portal

Use the **GOOGLE CHROME** web browser, and proceed to the SUNStudent Registration Student Portal sign-in page: <a href="https://student.sun.ac.za/">https://student.sun.ac.za/</a>

- ✓ New students will receive a communication explaining how to log on to the student portal once admission has been granted.
- ✓ Current students can only log on to the student portal with their SU credentials (e.g., studentnumber@sun.ac.za)

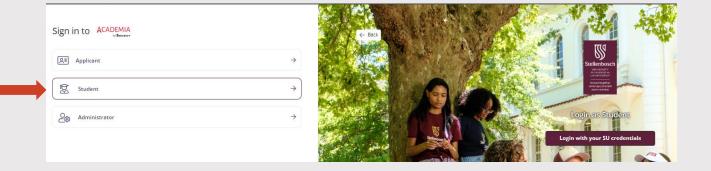

Select the 'I agree to the Terms & Conditions and the Qualifications/Programme Status';

Then click on the 'Accept and Continue' button.

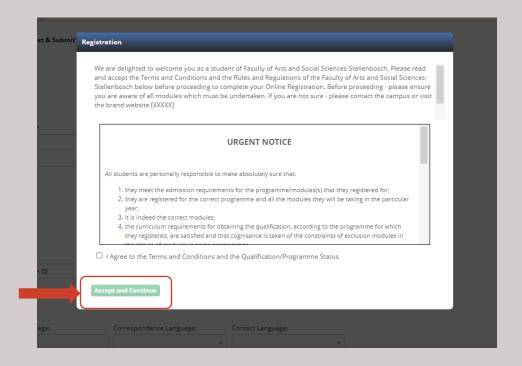

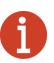

The SU log-on credentials (e.g., 123456@sun.ac.za) will be provided to new students in an email confirming their admission status.

Please note that self-registration via the Registration Portal will only become accessible on the applicable dates as indicated in the <u>registration schedule</u>.

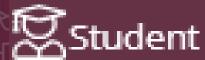

Asvium seeker:

Work/Critical Skills Visa:

Temporary Study Visa:

○ No

Are you a retugees:

Postgraduate: Non-Residential

### STEP 3: Review Profile Update tabs - 1

Under 'Profile update' and below 'Personal' tab, various information sections are

visible: A My Profile Parents Fee Payer Details Update/check Academics 'mobile number' Personal Information [O] Fees Request Services & Commu... Title: \* Essential field Primary Citizenship: \* South African Indicate your preferred Secondary Citizenship in Africa: language of teaching Preferred language of teaching: Home Language: Second Language: Correspondence Language: English

wneer unair Required:

Diplomatic Status:

Under 'Address' tab:
Please confirm your 'Postal and Residential Addresses'
Click on 'Modify' to make changes
Click on 'Next and Submit'

Personal information

redacted

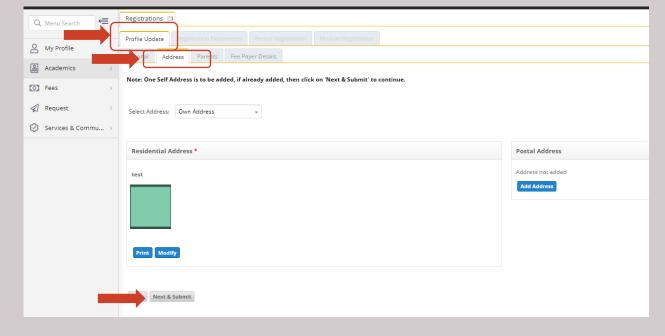

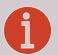

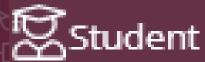

### STEP 3: Review Profile Update tabs - 2

Under 'Next of Kin / Parents' tab

Complete details of at least one parent/guardian Make changes, if necessary, by using the **'Edit' or 'Add Details'** buttons Click on **'Next and Submit'** 

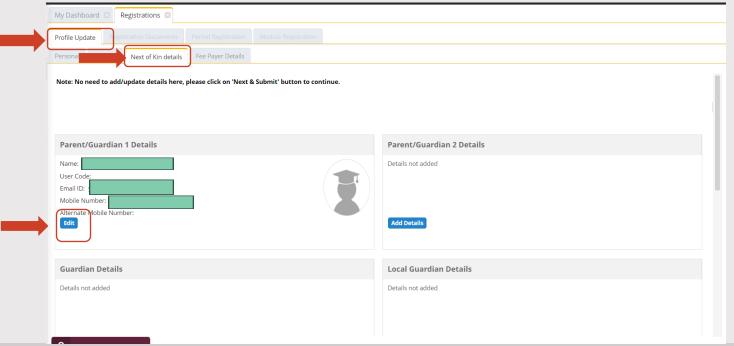

Under the 'Fee Payer Details' tab:

- 'Own': if the student will pay for their own expenses or if you have a loan from a bank
- **NSFAS-funded students:** Please do not select the **'Corporate'** option, but instead provide your own personal details.

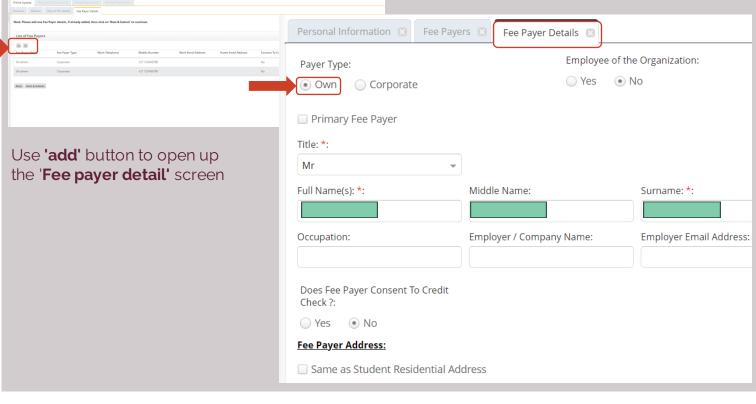

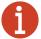

If the fee payer details are incomplete, the registration process cannot continue. Parent/Next of Kin details cannot be deleted; the information can only be edited.

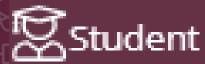

### STEP 3: Review Profile Update tabs - 3

- 1. 'Corporate' if their studies are sponsored by a confirmed bursary
- 2. Complete the mandatory fields marked with an orange asterisk\* and click on 'Next and Submit'

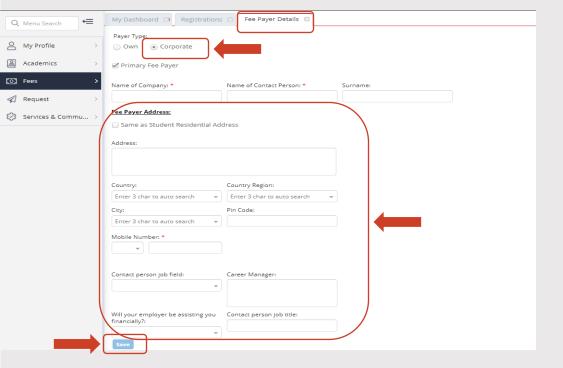

Please take careful note of the required contact information on the 'Fee payer' screen - the 'Corporate' section

- **Private bursary students:** If you have an official bursary promissory letter (a promise or assurance that you will be funded) that includes all the details of the funder, then please provide the funder details under the **'Corporate'** option.
- All other students: If you do not fall into one of the categories above, then please provide the details of the parent/guardian/student responsible for the payment of the student fees account.

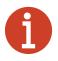

If the fee payer details are incomplete, the registration process cannot continue.

Parent/next of kin details cannot be deleted; the information can only be edited.

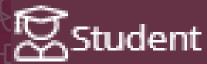

### STEP 4: Register for the academic period

- 1. Under the 'Period Registration' tab, start the online registration process.
- 'Faculty Campus and programme code/Name' will be pre-populated.
- 2. Click on 'Search' details will display in table below.
- 3. Click on the line item to be registered for the first semester. If the 'Period Enrollment Status' column lists the period as Pending, and the 'Registration Status' column displays **Open**, continue with registration.
- 4. Click on 'Enroll'.

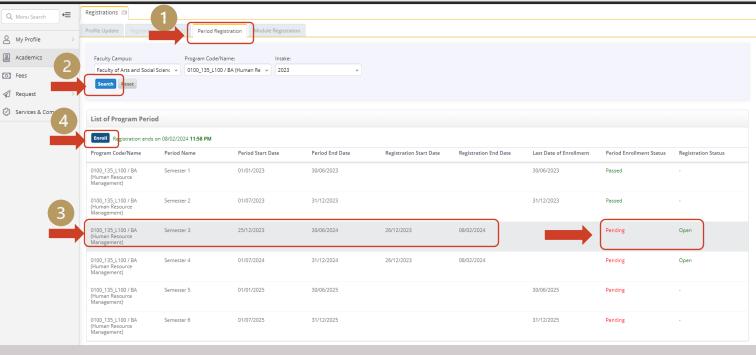

5. After enrollment, the **current** semester will indicate:

ENROLLED under the 'Period Enrollment Status'

column; and

IN PROGRESS under 'Registration Status' column.

The semester for the year will indicate:

IN PROGRESS under the 'Period Enrollment Status'

column; and

OPEN under the 'Period Enrollment Status' column.

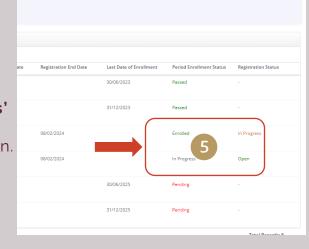

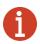

Select only the odd numbered (e.g., line 1, 3, 5) semester line. Even numbered semester lines will be included automatically.

Semesters successfully completed will be marked as "passed". If you are admitted for more than one programme, please select additional faculty campus and programme in drop-down menu after registering for the first programme.

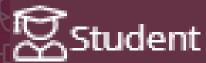

### STEP 5: Register for the academic modules - 1

- 1. Under the 'Module Registration' tab, all regular and failed modules will be listed in table below.
- 2. Select 'Show Repeat Modules' or 'Show Backlog Options'.
- 3. Click 'Search' to see different lists in the table below.
- 4. For both semesters, select all modules with a mark and click on the 'Enroll' button at the top of the table.

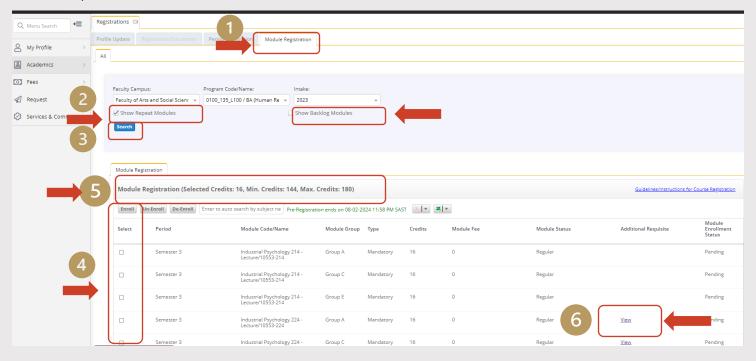

- 5. Please note the maximum and minimum credits requirements.
- 6. The inserted document under the "Additional Requisite' column will indicate corequisites for the modules.

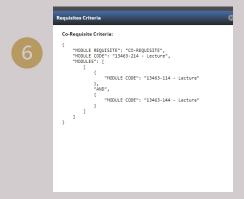

7. Year modules are marked with a 'Y' next to the module name.

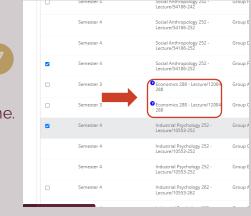

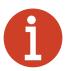

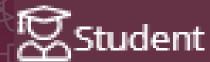

### STEP 5: Register for the academic modules - 2

- 1. The credit calculator indicates how many credits have been selected, as well as the minimum and the maximum credits that can be selected.
- 2. If modules are selected and enrolled, the de-enrol option can be used to remove modules.

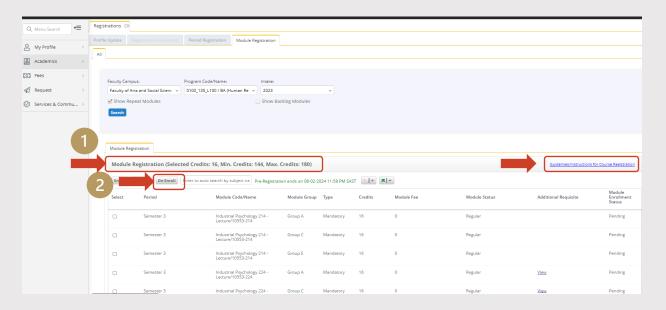

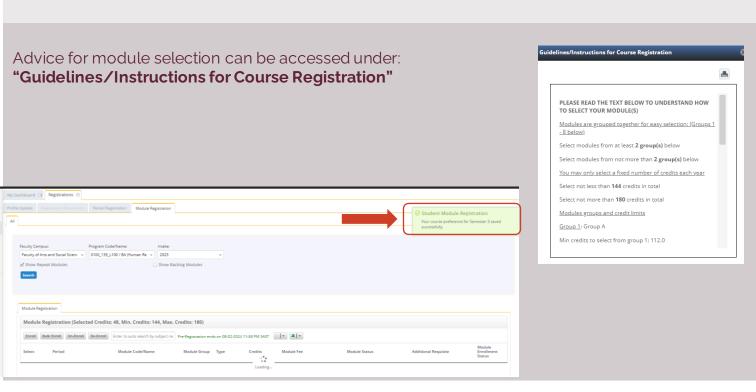

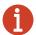

Students cannot select more than the maximum listed credits. Once the registration is finalised, students will receive a confirmation of registration, with an attached document and module selection via their SU email.

Please ensure your module selection is correct. Remember, it is your responsibility to ensure you are registered correctly.

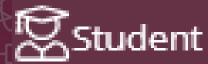

### STEP 6: Assisted registration on the Stellenbosch campus

Students who are unable to complete self-registration via the portal, have the following in-person options:

#### NARGA: 29 January - 8 February 2024

- NARGA computer user area in the Admin A building in Ryneveld Street for all Stellenbosch campus students.
- Please consult the <u>registration schedule 2024</u> on the Stellenbosch University website

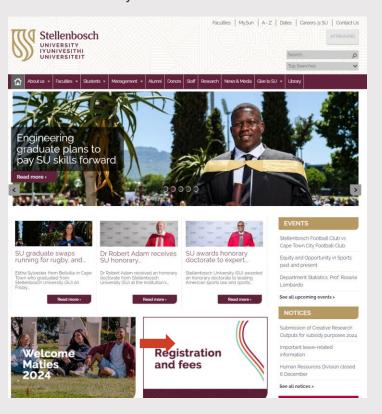

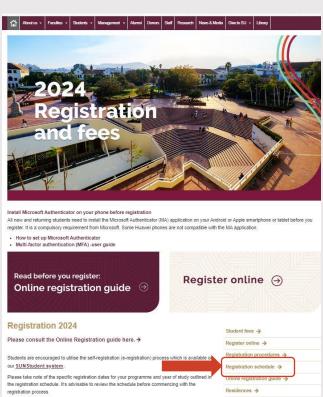

### Venue in Admin A building: until 26 January 2024

• Students (excluding Faculty of Medicine and Health Sciences) on the Stellenbosch campus can visit the venue in the Admin A building, Ryneveld Street, if you would like assistance with the online self-registration process. From 29 February 2024 students should follow the NARGA assisted registration process as indicated above if they need registration support.

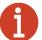

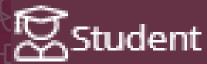

### STEP 7: Find proof of registration

Proof of registration can be viewed in the 'My Dashboard' section of the Registration Portal.

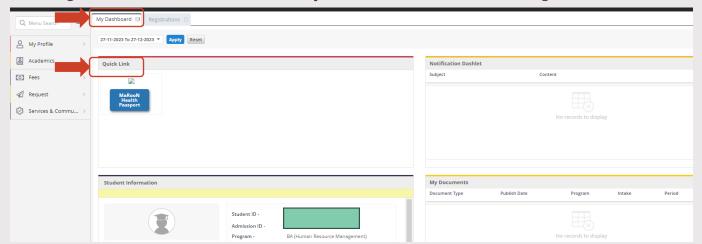

Registered students will be able to access <u>SUNLearn</u> where all the information related to their respective programmes and modules can be viewed.

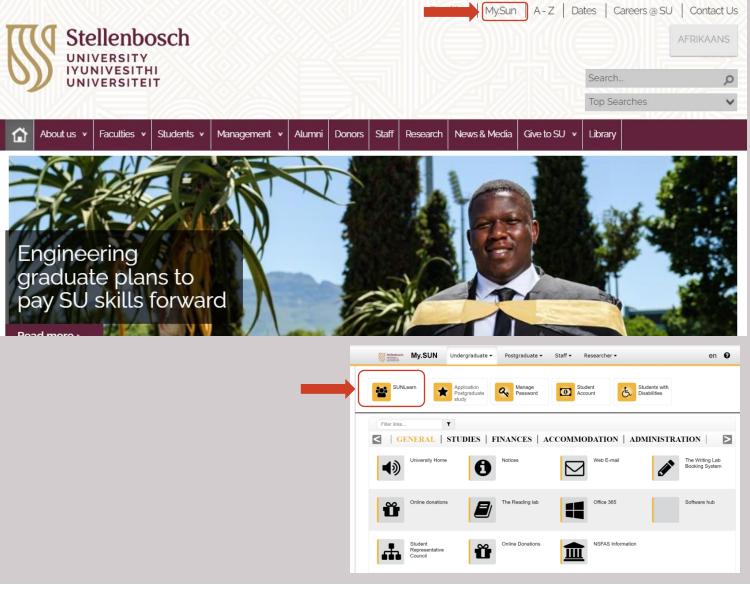

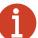

Once registration has been completed successfully, each student will receive an email confirmation of registration, with an attached document and module selection.

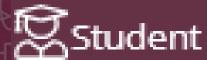

### New Student Information System - Key change (1)

In the **previous** registration system, students would see the programme name and academic year listed as part of the programme name on the proof of registration document. For example: MBChB II or B Occupational Therapy II.

The "II" displayed as part of the programme name and was also an indication of progression in the programme.

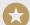

With the new SUNStudent implementation, <u>only the programme</u> name is displayed to indicate the programme that the student has enrolled for <u>without the year of study</u>.

In SUNStudent, proof of registration will indicate the programme name. The modules will be displayed along with the semester for which these modules are enrolled for. The combination of the intake <u>year</u> and semester will be an indication of progression, if the student is still in the normal duration of the programme.

Example: MBChB or B Occupational Therapy, Faculty of Medicine and Health Sciences Programme: BSc Dietetics: intake 2020

(The table below is an example of a student who passed all study years without having to repeat any modules)

| Semester<br>detail | Programme<br>Year | Registration year<br>(not on proof of<br>registration) | Module details     |
|--------------------|-------------------|--------------------------------------------------------|--------------------|
| Semester 1         | Year1             | Academic Year 2020                                     | Semester 1 modules |
| Semester 2         | Year1             | Academic Year 2020                                     | Semester 2 modules |
| Semester 3         | Year 2            | Academic Year 2021                                     | Semester 3 modules |
| Semester 4         | Year 2            | Academic Year 2021                                     | Semester 4 modules |
| Semester 5         | Year 3            | Academic Year 2022                                     | Semester 5 modules |
| Semester 6         | Year 3            | Academic Year 2022                                     | Semester 6 modules |
| Semester 7         | Year 4            | Academic Year 2023                                     | Semester 7 modules |
| Semester 8         | Year 4            | Academic Year 2023                                     | Semester 8 modules |

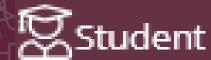

## New Student Information System - Key change (2)

The example below shows an academic programme which allows for simultaneous enrolment in failed modules (which are now repeated) and new modules in the same year in accordance with the maximum allowed credits.

| Semester detail | Programme Year                                                           | Registration year<br>(not on proof<br>of registration) | Module details                                                           |
|-----------------|--------------------------------------------------------------------------|--------------------------------------------------------|--------------------------------------------------------------------------|
| Semester 1      | Pass Year 1                                                              | Academic Year 2021                                     | Semester 1 modules                                                       |
| Semester 2      | Pass Year 1                                                              | Academic Year 2021                                     | Semester 2 modules                                                       |
| Semester 3      | Fail Some modules in Year<br>2                                           | Academic Year 2022                                     | Semester 3 modules                                                       |
| Semester 4      | Fail Some modules in Year<br>2                                           | Academic Year 2022                                     | Semester 4 modules                                                       |
| Semester 5      | Enroll for failed modules<br>plus possible semester 5<br>modules         | Academic Year 2023                                     | Enroll for failed modules plus<br>some semester 5 modules                |
| Semester 6      | Enroll for failed modules<br>plus possible semester 6<br>modules         | Academic Year 2023                                     | Enroll for failed modules plus<br>some semester 6 modules                |
| Semester 7      | Enroll for failed/backlog<br>modules plus possible<br>semester 7 modules | Academic Year 2024                                     | Enroll for failed/backlog<br>modules plus possible<br>semester 7 modules |
| Semester 8      | Enroll for failed/backlog<br>modules plus possible<br>semester 8 modules | Academic Year 2024                                     | Enroll for failed/backlog<br>modules plus possible semester<br>8 modules |

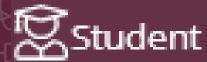

### STEP 8: How to log service requests: Printing Services

- On the left side of the screen select 'Requests'.
- 2. Click on 'All Requests' in the opened window.
- 3. In the 'All Requests' tab the previously raised service requests can be viewed in the top half of the screen.
- For a new service request, click on 'Raise Request' button.
- 5. In the pop-up window, click on **'Printing Quota'**.

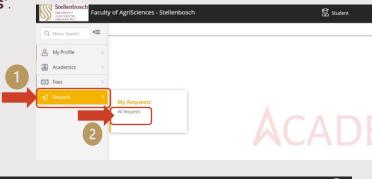

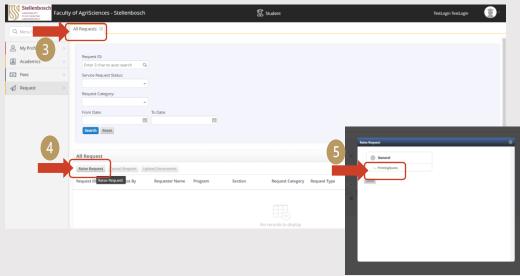

- 6. Select 'Printing Services' in the 'Request Category' field
- 7. Enter an 'Amount' for printing services
- 8. Click on 'Upload & Submit'
- 9. In the additional screen that opens, click on **'Save'**
- 10. A successful service request for printing will reflect on student account

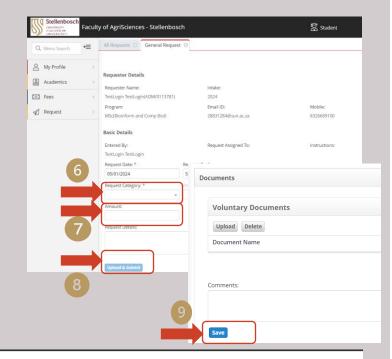

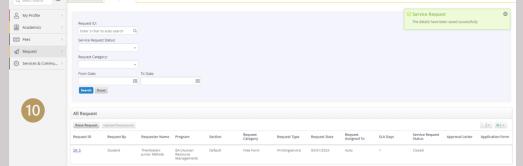